## **品番: Z9-30-101 取扱い説明書**  スマートディスプレイ SD01

SD01 Ver. 1.5\_ 240321

◎ご使用前に本書をよくお読みいただき、本機の性能を十分ご理解の上、適切な取り扱いと保守を行い、 いつまでも安全に効率よくご使用下さいます様、お願いいたします。

尚、取扱い説明書は常にキジマホームページのもの(最新版)をご確認ください。

 スマートディスプレイはスマートフォンの地図や音楽再生アプリを利用することができます。 スマートフォンを取り出すことなく音声での操作も可能です。 雨や振動を気にせず安心してスマートフォンの機能をお楽しみください。

本製品を無線接続で使用する為には Bluetooth®及びWiFi(2.4GHz帯)の接続性能が必要です。 Apple CarPlay 又は Android Auto への対応端末・対応アプリのみ使用が可能です。 有線での接続使用も可能です。スマートフォンに接続可能な USB データケーブルをご用意ください。

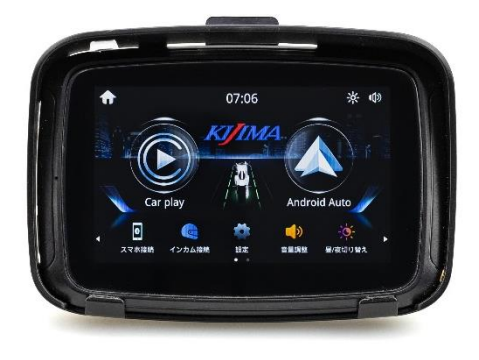

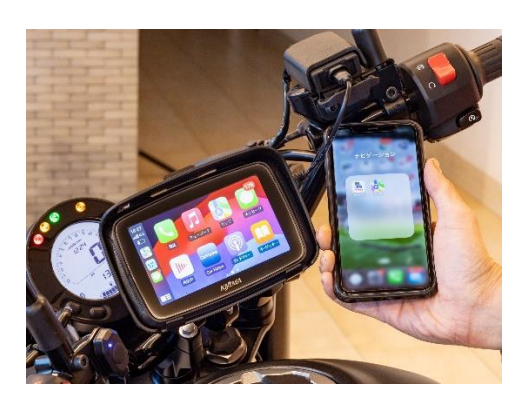

※本書に掲載されているイラストや写真は、取付けや操作を説明する為のものである為、実際と異なる 場合があります。また、予告なしに仕様や外観が変更する場合があります。予めご了承願います。

## **使用説明上の注意事項**

誤った取扱いをした時に生じる危険とその程度を、次の表示で区分して説明しています。

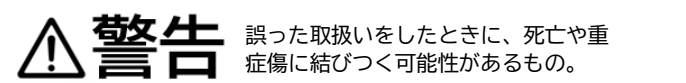

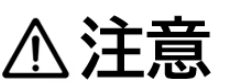

誤った取扱いをしたときに、傷害また は物理的損害に結びつくもの。

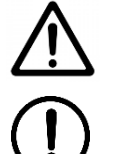

気を付けていただく内容です。

必ず指示に従わなければならない内容

してはいけない内容です。

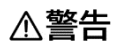

●本機取付け位置は車両の計器が見えない、操縦時の動きに干渉する位置へは絶対に取付けない事。事故や道交法違反等の危険があります。 ●運転前に本機とマウント、配線が確実に固定されていることを確認してください。緩みはや干渉は脱落や火災の原因となります。 ●運転中は本機の操作や凝視をしないでください。事故を招く恐れがあり危険です。必ず安全な場所に停車後行ってください。 ●音量は外部の音が確認できるレベルでご使用すること。周囲の情報を逃し事故の原因となります。控えめな音量で利用すること。 ●故障した状態での使用継続はしない。異常を感じたら速やかに車両を安全な場所で停めた上で、電源供給されない様出来るだけ電源の接続箇所 から外してください。最悪の場合火災の原因となります。 ●本機の分解・改造は一切行わない事。改造は当社の技適認証条件から外れ、使用者が電波法違反となります。

●病院内や航空機内など電子機器、無線機器の使用が禁止されている区域では使用しないでください。機器の電子回路に影響を与え、誤作動や事 故の原因になるおそれがあります。

※Bluetooth® は米国 Blietooth SIG,inc. の登録商標です。

## **付属品の確認**

ご使用になる前に下図の付属品が入っていることを確認してください。

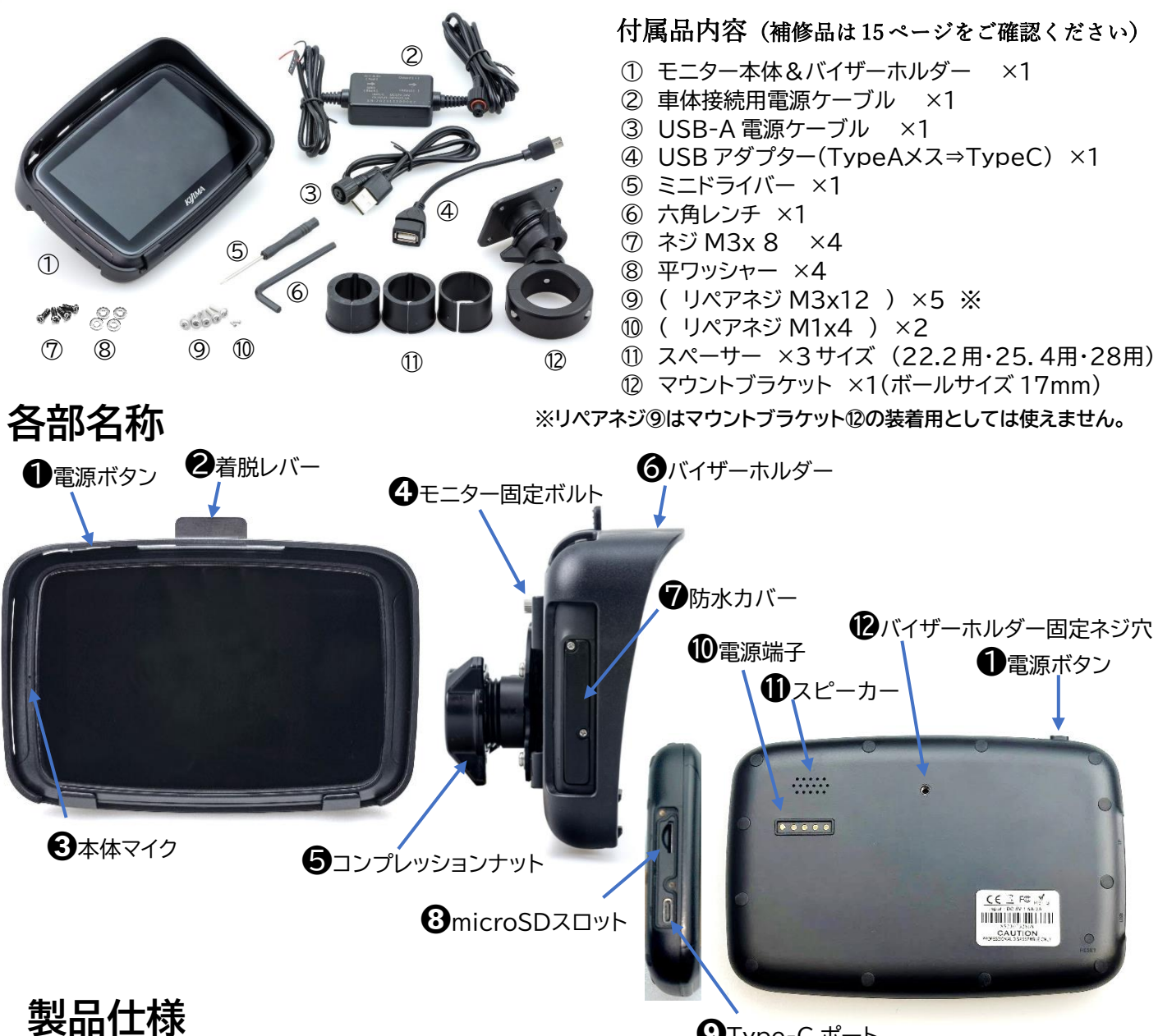

Type-C ポート

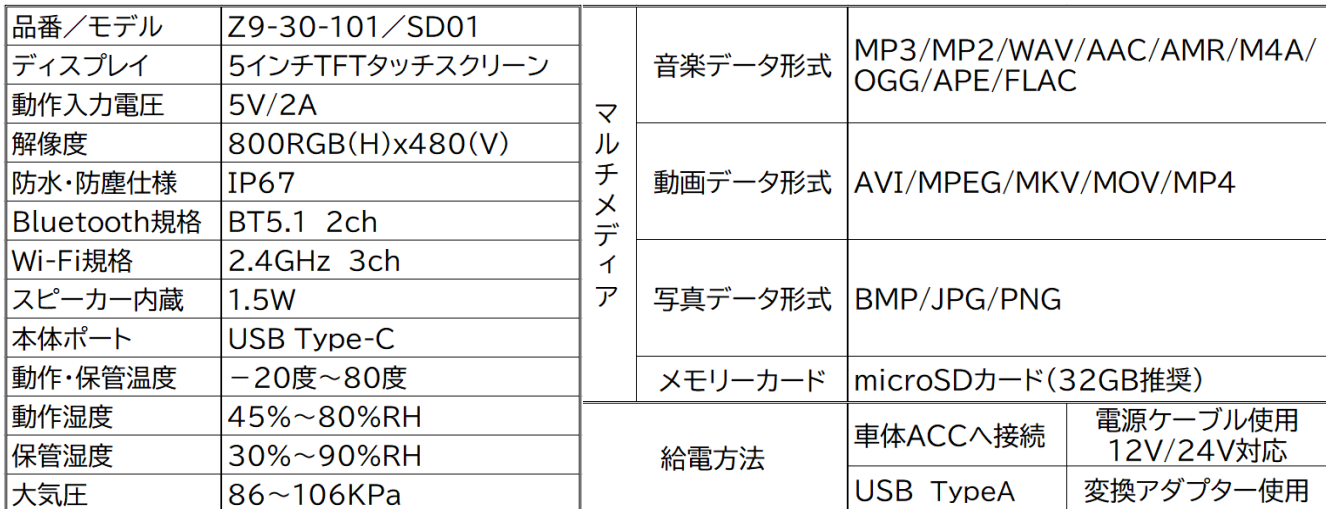

## **取付け方法** 説明の中の丸数字は付属品内容を表します。

### **車体への装着**

●本製品はハンドル等のパイプへ装着する事が可能です。装着部の径に合わせスペーサーをご使用ください。 対応パイプ径:スチールパイプ 22.2/25.4/28.6/31.8mm(ステンレス 22/25/28/32mm)対応 ●パイプのストレート部分を見つけクランプを固定します。装着には幅が 21mm必要です。

●クランプ可能なパイプスペースが無い場合には別売のマウントバーを ご用意いただくか、テックマウント 4G・5G シリーズを使用する事で クランプ以外の装着方法も選択可能です。

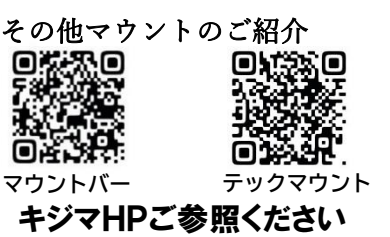

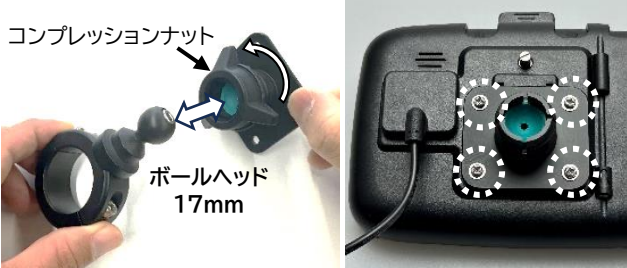

**⑦ ⑧ ⑨使用しない**

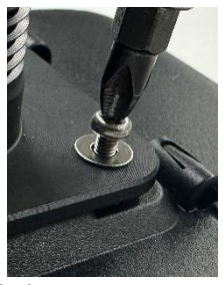

❶マウントブラケットのコンプレッションナットを緩めヘッド部をクランプ部から外し(引き抜く)ます。 ❷ブラケットのヘッド部をモニター本体①裏面にあてがい、付属ネジ⑦と平ワッシャー⑧で固定します。

△注意 マウントブラケットに付属のボルト⑦M3×8を必ずご使用ください。 ドライバーと同梱のネジ⑨M3×12はこのブラケットには使えません。

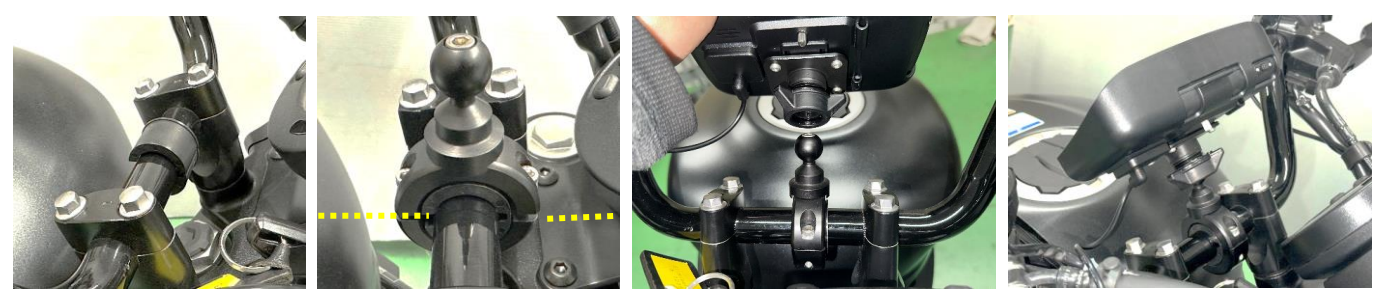

❸ブラケットのクランプ部のボルトを外し、クランプを分割します。

❹パイプ径に合わせスペーサー⑪を選択してください。

❺スペーサーを広げバーに装着した後、先ほど取外したボルトでクランプを固定して下さい。

軽く締めた後、固定位置を合わせてから本締めしてください。

## ワンポイント : スペーサーの切れ目をクランプの合わせ面にそろえて締め込む事。

❻モニターをクランプ部に装着します。(ボールへッドサイズ 17mm)

ブラケットヘッドをボール部に差し込みコンプレッションナットを程よく締め込みます。

❼コンプレッションナットを締め込みながらモニターの向きを合わせて固定します。

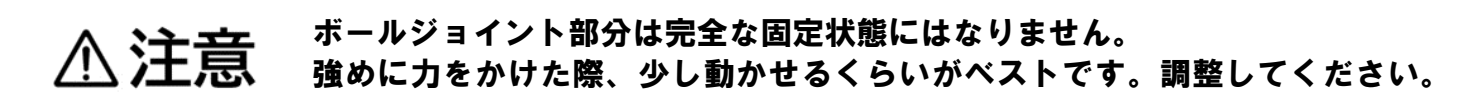

## **電源ケーブルの取付け**

給電方法により電源ケーブル ② or ③ を選択してください。

❶ 車両に USB ポートが装備されている場合には USB 電源ケーブル③をバイザーホルダーのケーブルに 接続します。出力 2A の USB ポートに接続してください。

**②** USB ポートが無い場合などは車体接続用電源ケーブル②を使用します。 車体の ACC(アクセサリー電源)へ電源ケーブルのプラス線(赤)とマイナス線(黒)を接続します。 電源ケーブル②をバイザーホルダーのケーブルに差込みロックナットを確実に締め込んでください。

△ ヘンキングデータ バイザーホルダーからの配線は操縦操作の邪魔にならない様に結束バンド等で固定して下さい。 配線の接続先は必ずメインキーをONにした時のみ電圧が発生する回路に割り込ませる事。 配線処理は技術と知識の伴った方が必ず行ってください。

## **モニター本体の脱着**

●スマートディスプレイはバイザーホルダーからモニターを取外すことができます。

●車両から離れる場合にはモニター本体のみを取外し持ち運ぶ事が可能です。

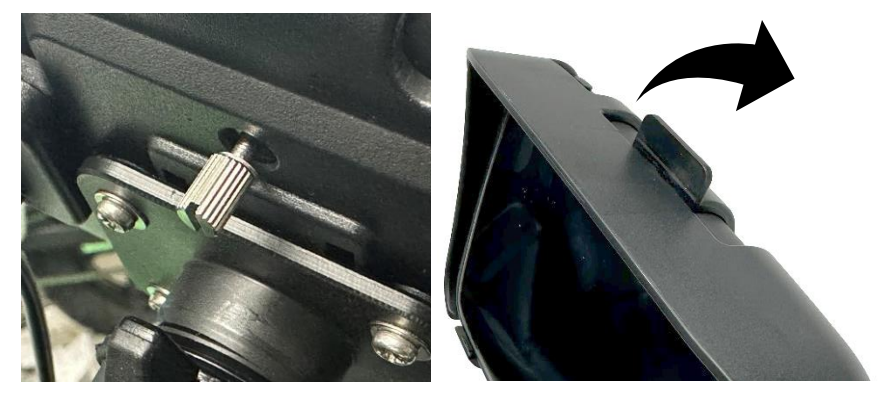

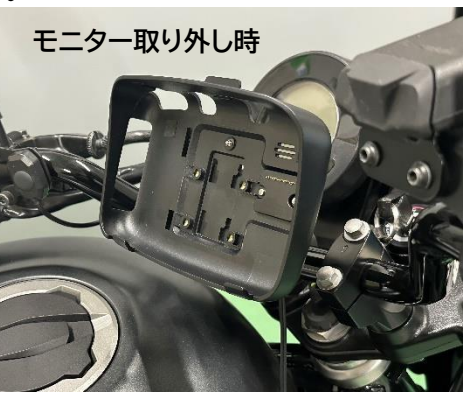

●本体はバイザーホルダー裏側のモニター固定ネジで固定されています。

●本体裏側のモニター固定ネジを緩め、上部レバー部を少し押し込みながら、本機を前に押し出します。

## 固定ネジはバイザーホルダーからは外れず留まります。

●取付け時には上部レバー部が溝に収まるまで、確実に押し込んでください。

●ホルダーに収めた後は必ず本体裏側のモニター固定ネジを締め込んでください。

## <注意

- ◎ 必ず走行の前に、モニター固定ネジが緩んでいない事を確認してください。 固定ネジが締まっていないと振動によりモニター本体の脱落や電源端子が破損する原因となります。
- ◎ 真夏日など高温時でのご使用の際は本体及び画面も高温になります。操作や取外し時にやけどなど、十分に 注意をはらい扱ってください。車体から離れる際はモニターを放置せず、ホルダーから本体を取外してくださ い。特に直射日光が当たる場所には長時間置かないでください。
- ◎ 走行中マウントブラケットやモニター本体の固定が緩んでしまう時があります。気が付いた場合には、まずは 安全な場所に車両を停め、固定をし直すか、復旧しない場合には車体から取り外してください。
- ◎ モニターを外している際の洗車時にはバイザーホルダーへ直接水がかからないようビニール袋などでカバー してください。配線内部へ水が浸入し故障の原因となります。

# **ホーム画面(TOPメニュー)**

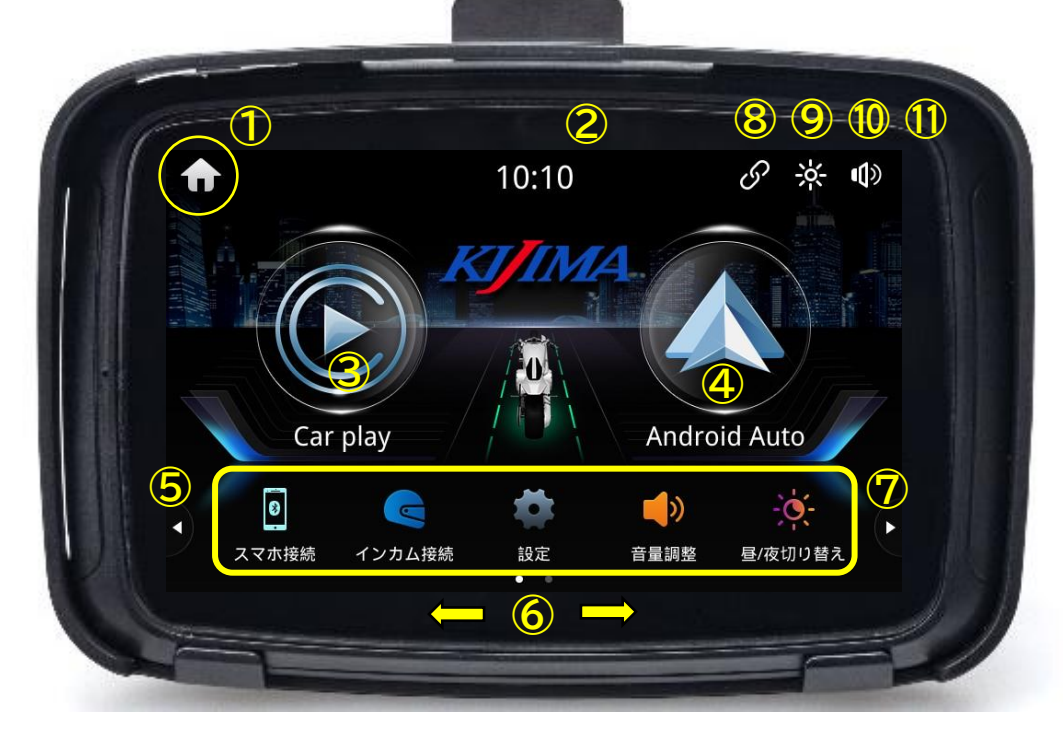

**①ホームボタン** ホーム画面に戻ります。 **②時刻表示** スマホと接続時更新されます。 **③CarPlay アイコン** CarPlay画面へ切替えます。 **④AndroidAuto アイコン** Android Auto 画面へ切替えます。 **⑤右ページへ ⑥アイコン一覧** 各設定8アイコンを表示。 **⑦左ページへ ⑧Bluetooth アイコン** 接続状況を示します。 **⑩音量設定 アイコン ⑪リターンアイコン** 前のページへ戻ります。

アイコンタップで電話画面へ移行します。 **⑨昼夜画面モード(手動のみ)** 画面の明るさ明/暗で切替えます。 システム=本機全般の音量調整。 CarPlayでのナビ音量とメディア音量を調整。 ※注意※Android Auto 内の個別音量調整はできません。

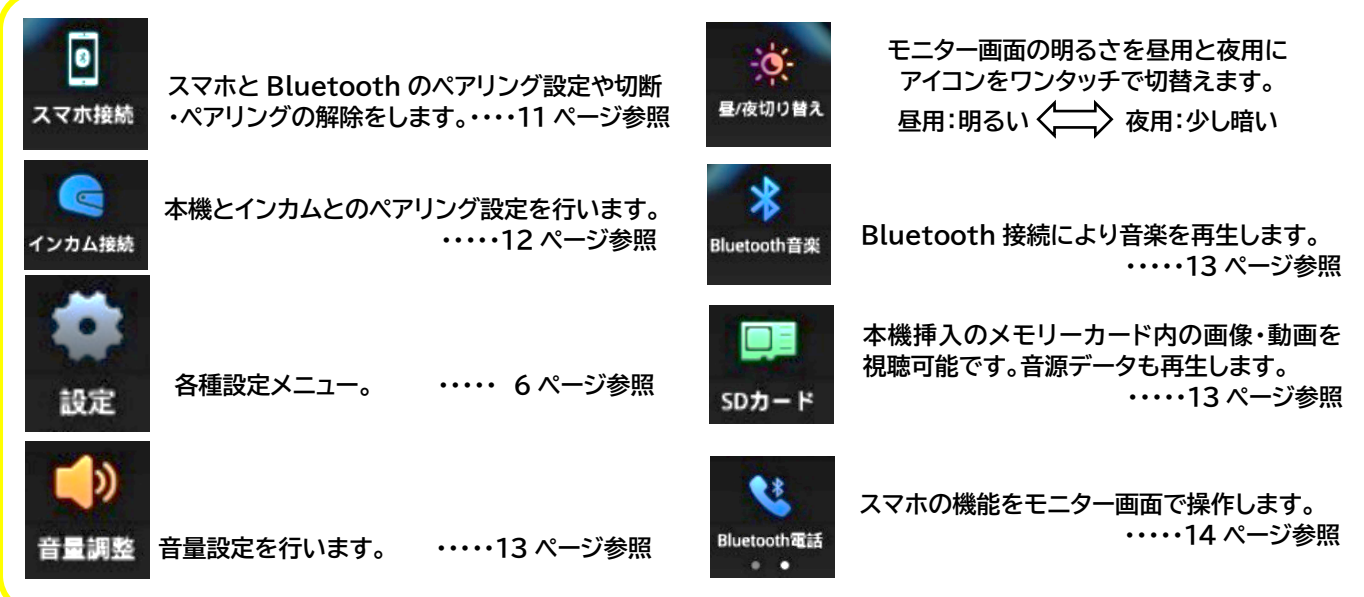

## **設定メニュー**

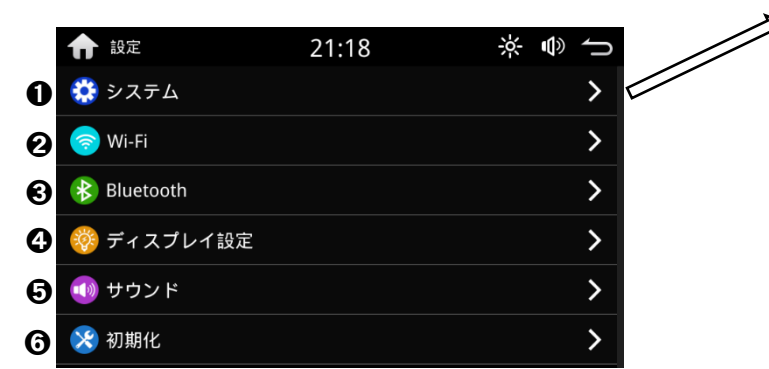

設定内には各種の設定項目があります。 は次のページがあることを示しています。

- ❶ システム系メニューに移ります。
- **2** Wi-Fi 設定
- **❸ Bluetooth 設定**
- 4 画面の各設定及びディスプレイの明るさ設定
- マスターボリュームの設定・イコライザー設定・ ラウドネスのON/OFF
- ❻ 工場出荷時の状態に初期化します。

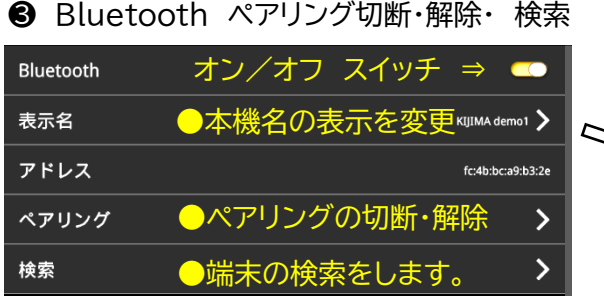

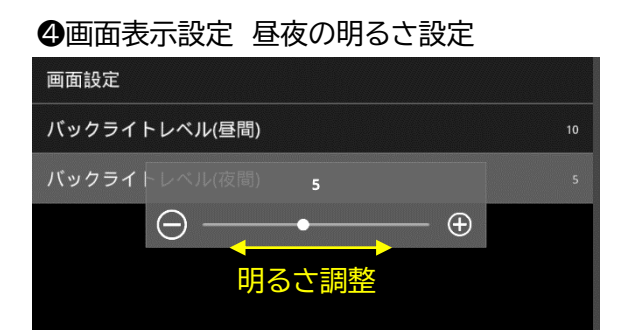

#### ❺メインの音量調整・音調調整

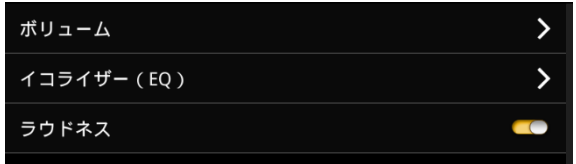

パスワード : <sup>123456</sup> その他の音量の調整は <sup>13</sup> ページもご参照ください。

❶システムメニュー 詳細は 11 ページへ。

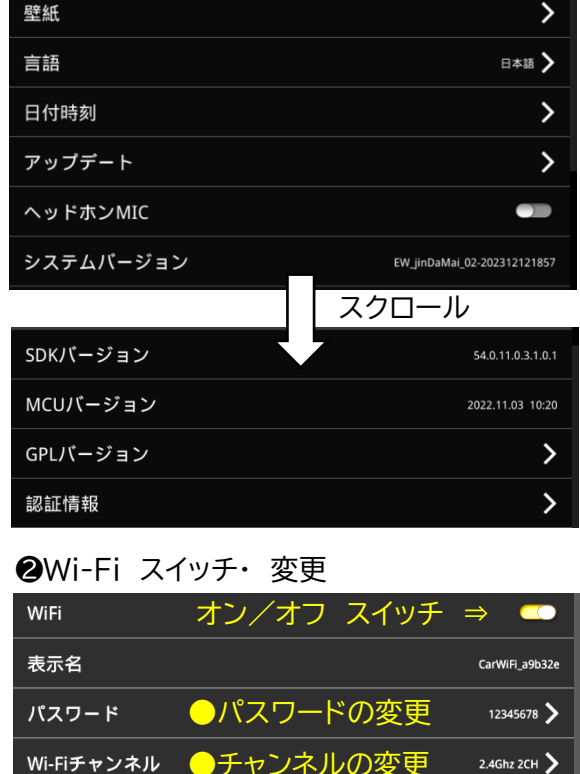

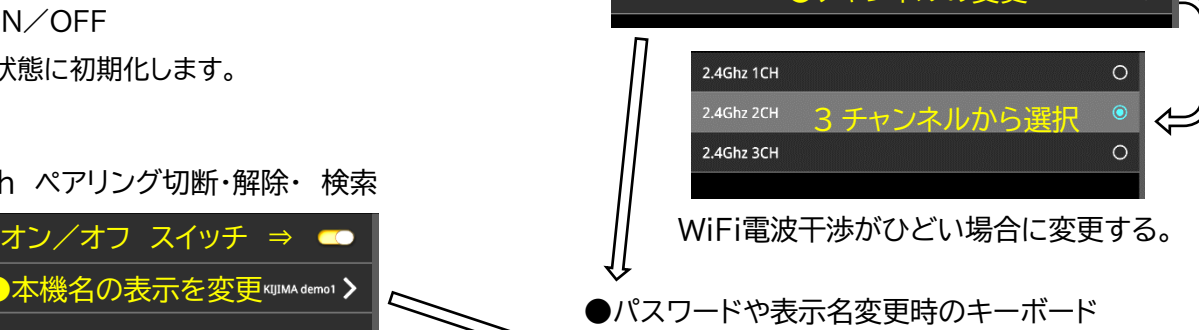

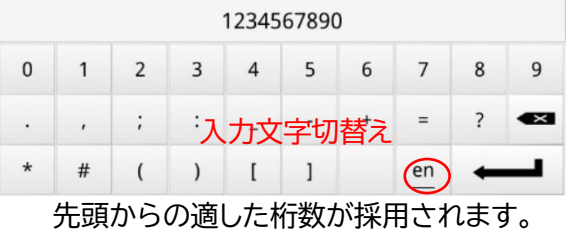

### ❻工場出荷時へ初期化

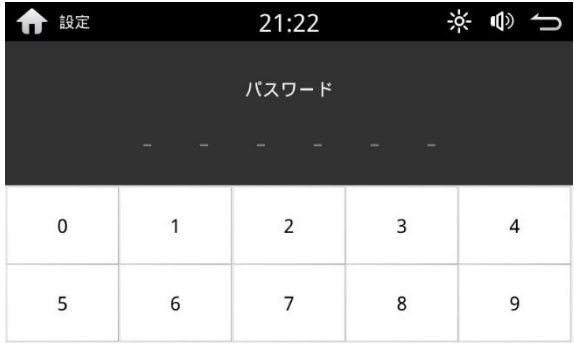

## **スマートフォンとの接続方法 (iPhone編)**

iPhoneとスマートディスプレイ(本機)を無線接続または有線接続します。

CarPlay は iPhone5 以降の機種に対応しています。

CarPlay に関しては Apple公式HPで詳細をご確認ください。

### **無線での接続**

●無線接続は Bluetooth の接続後、WiFi(2.4GHz帯)への通信に自動で切り変わります。

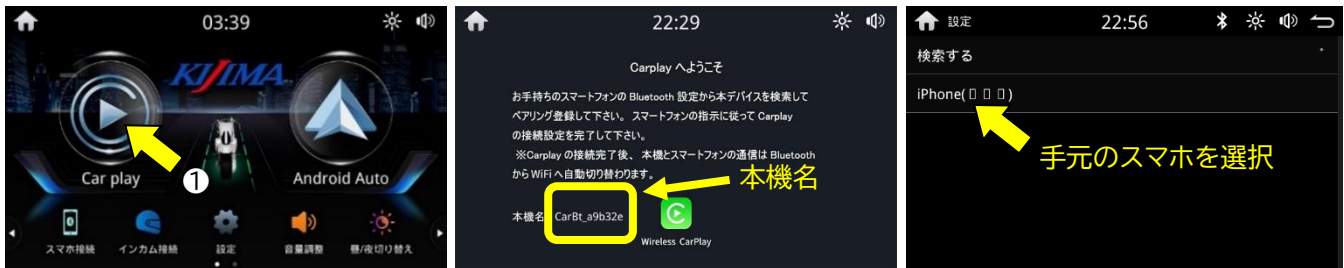

- ① ホーム画面のメニューからCarPlayのアイコンをタップし本機名を確認してください。
- ② iPhone と本機を Bluetooth 接続します。

スマートフォンの〔設定〕⇒〔Bluetooth〕をタップし①で確認した本機名を選択してください。

※ スマートフォンで本機名が表示されない場合には本機側からスマートフォンを検索してください。

ホーム画面メニューから〔設定〕⇒〔Bluetooth〕⇒〔検索〕⇒〔検索する〕をタップ。

接続するスマートフォンをタップして接続してください。

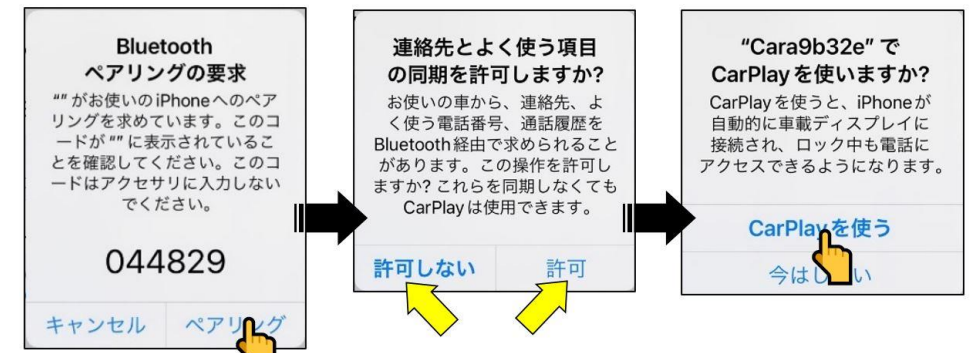

**モニター画面 及びスマートフォンにペアリング情報が表示されます。**

③表示される認証番号が一致していることを確認し、〔ペアリング〕をタップしペアリングを許可してください。 ④本機でスマホに保存されている連絡先を許可 "する" "しない" を選択してください。 ⑤〔CarPlayを使う〕をタップしてください。

※〔今はしない〕を選択した場合、使用時に iPhone 側から有効化する必要があります。

## 接続がうまくいかない場合には下記の内容をチェック願います。

◎スマホのCarPlayの設定をONにしてください。 〔設定〕⇒〔一般〕⇒〔CarPlay〕⇒本機名

◎スマホ及び本機が他の機器と通信接続している場合は接続を解除してください。 **●**本機モニター右上に Bluetooth マークが有る場合には他と接続されています。

- 本機 Top メニューから 〔設定〕⇒〔Bluetooth〕⇒〔ペアリング〕をタップ。 表示されている端末を選択し〔ペアリングを解除〕してください。
- ●スマートフォンの WiFi と Bluetooth を設定画面からオフにしてください。 場合により自分のデバイスリストから本機名の登録を解除してください。
- **●**再度、手順②から接続をお試しください。

í それでもCarPlayに切り替わらない場合にはスマホの電源を切り再起動させてください。

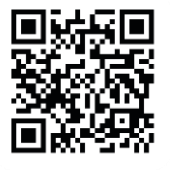

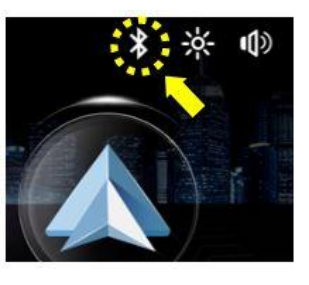

## **スマートフォンとの接続方法 (Android端末編)**

Android スマホとスマートディスプレイ(本機)を無線接続または有線接続します。 無線接続にはWiFi(2.4GHz帯)が使われます。5.2/5.6GHz 帯では使用できません。

l Android OS を最新にしたスマートフォンでご使用ください。 ●Android 9以下の場合、専用アプリのインストールが必要です。

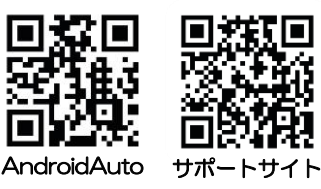

●AndroidAutoに関しては AndroidAutoの公式HPで詳細をご確認ください。 AndroidAuto サポ

 $\boldsymbol{\Lambda}$ 無線での接続:Android 端末では不安定な場合が多く、接続できない機種もあります。 基本的に有線接続を推奨しております。有線接続の際、防水性が確保できません。

●無線接続は Bluetooth の接続後、WiFi(2.4GHz帯)への通信に自動で切り変わります。

●無線接続の為には AndroidAuto のワイヤレス設定がONである必要があります。次ページ確認

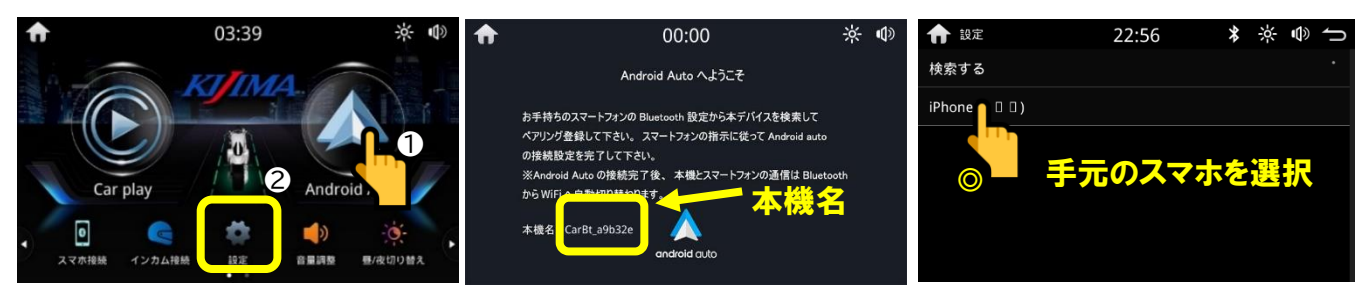

- ① ホーム画面メニューから AndroidAutoのアイコンをタップし本機名を確認してください。
- ② Android スマホと本機を Bluetooth 接続します。

スマートフォンの〔設定〕⇒Bluetooth の設定画面を開いてください。

- ③ "新しいデバイスとのペア設定" を開き、タップし①で確認した本機名を選択してください。
- ◎スマートフォンで本機名が表示されない場合には本機側からスマートフォンを検索してください。
	- ホーム画面メニューから〔設定〕⇒〔Bluetooth〕⇒〔検索〕⇒〔検索する〕をタップ。

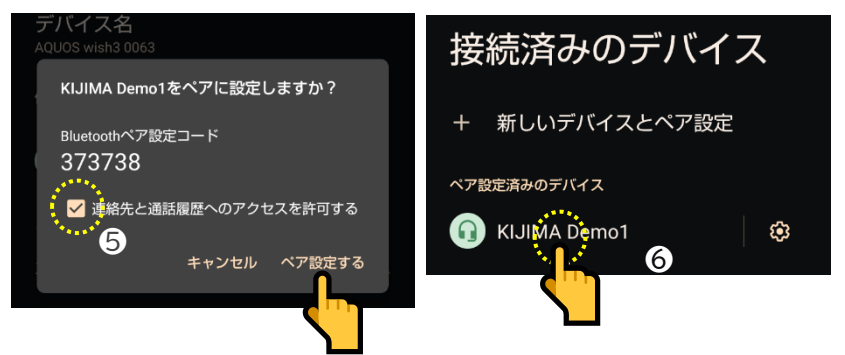

**モニター画面 及びスマートフォンにペアリング情報が表示されます。**

④スマホに表示される認証番号が一致していることを確認してください。

⑤スマートフォンの連絡先と通話履歴へのアクセスの許可する場合にはチェックボックスにチェックを入れ

〔ペア設定する〕をタップしてください。

※〔キャンセル〕を選択した場合、使用時にスマホ側から有効化する必要があります。

⑥ペア設定済みのデバイスから本機名を選び、有効化(接続)してください。

※AndroidAuto が起動しない場合には⑦⑧を行ってください。

⑦WiFiの設定画面から〔WiFiとモバイルネットワーク〕を選択し" Wi-Fi " を ON にしてください

⑧スマートフォンの電源を一度 OFF にし再起動してください。

 ペアリング後 AndroidAuto がうまく起動しない場合には 次項目" AndroidAuto のワイヤレス設定 "で"ON"のチェックを確認してください。

### **Android Auto のワイヤレス設定確認方法**

●スマホの Android Auto のワイヤレス設定を開き、チェック欄を確認します。

①スマホの〔設定〕 ⇒ "Android Auto"を検索 ⇒ 設定をタップ。

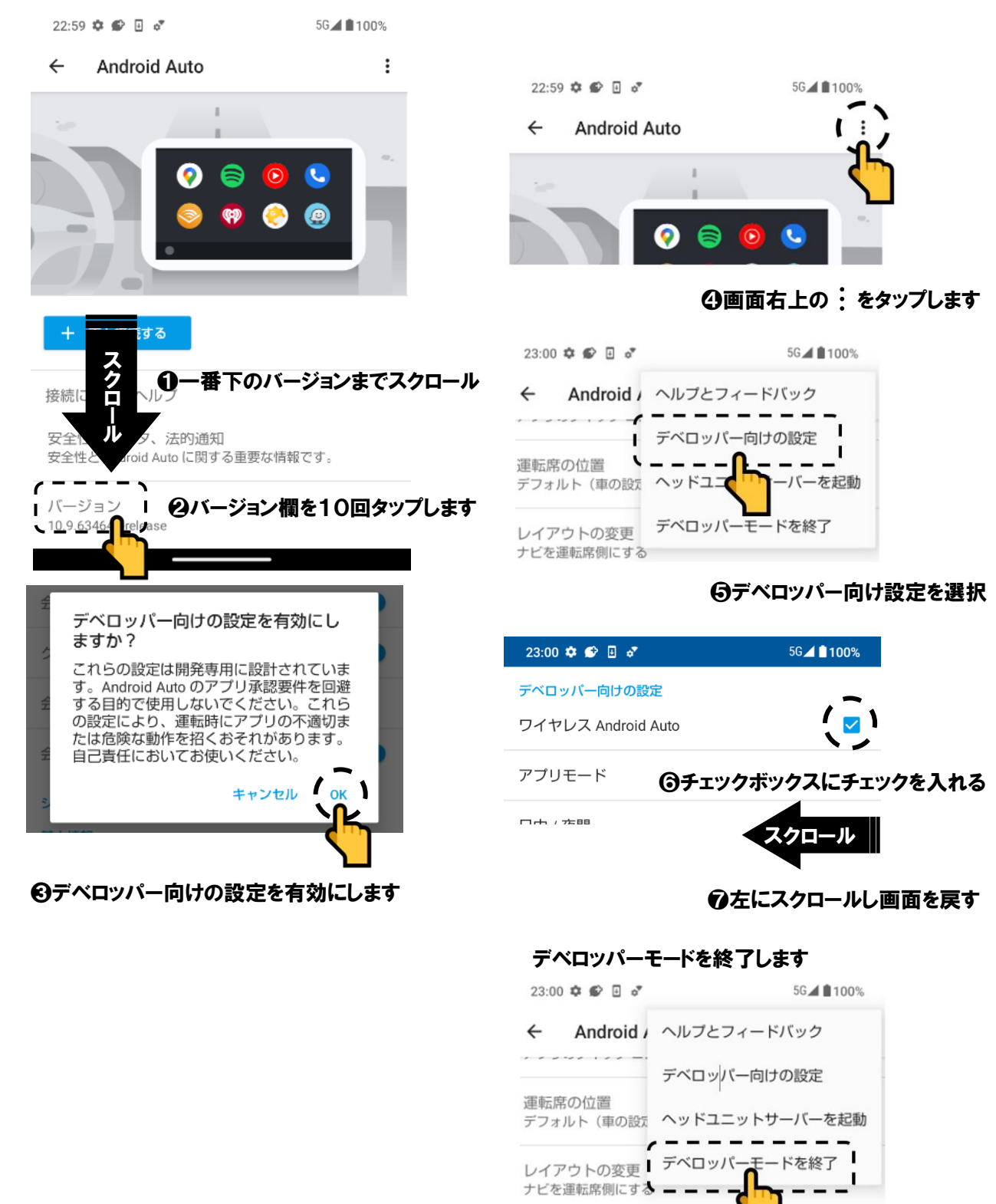

AndroidAuto のワイヤレス設定メニューの場所/内容はバージョン更新などで変更される 場合があります。詳細は AndroidAuto サポートサイトでご確認ください。

➒"デベロッパーモードを終了"を選択してください

❿変更後、端末を再起動させてください

…⊙画面右上の: をタップします

## **CarPlay 及び Android Auto の 基本操作方法**

**CarPlay メニュー画面 各使用可能なアプリアイコンが表示されます。**

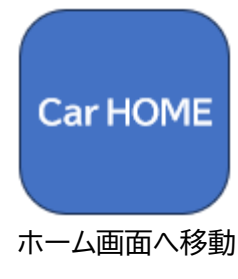

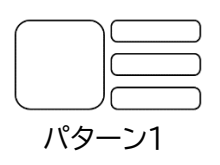

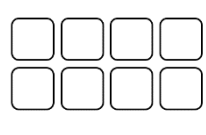

パターン 2

● CarPlay を使用中 CarHOME アイコンを押すことで スマートディスプレイのホーム画面に戻ります。

音量設定などホーム画面からの設定変更を行う時は 一度 CarPlay からホーム画面に移動してください。

● 再度 CarPlay を使用する場合は画面左の CarPlay アイコンをタップしてください。

● 画面のレイアウトは画面左下のアイコンとタップすると切り替わります。

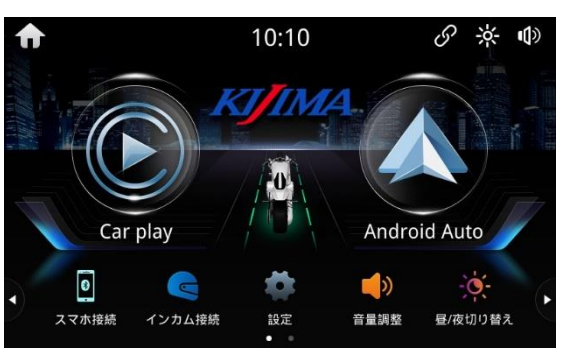

**Android Auto メニュー画面 各使用可能なアプリアイコンが表示されます。**

スマートディスプレイホーム画面

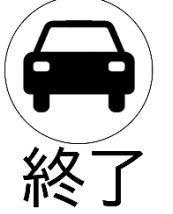

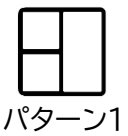

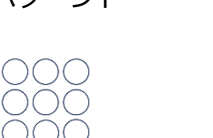

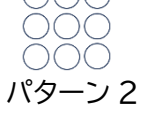

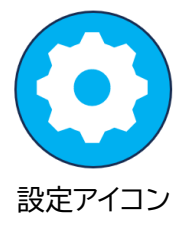

● Android Autoを使用中 [終了] アイコンを押すことで スマートディスプレイのホーム画面に戻ります。

音量設定などホーム画面からの設定変更を行う時は 一度 Android Autoからホーム画面に移動してください。

- **再度 Android Autoを使用する場合は画面右の** Android Autoアイコンをタップしてください。
- 画面のレイアウトは画面右下のアイコンとタップすると切り替わります。
- 設定アイコンをタッチすることで AndroidAuto内の設定が変更できます。

**有線での接続**

●本機側の接続ポートはType-Cです。付属のアダプターを使う事で USB-A ポートに変換されます。

ご使用のスマートフォンに接続可能な USB TypeC 又は USB タイプのケーブルをご用意ください。

#### ケーブルの接続にはサイドの防水カバーを取外す関係上、防水性は無くなります。 八 注意 雨の際はご使用をお控えください。

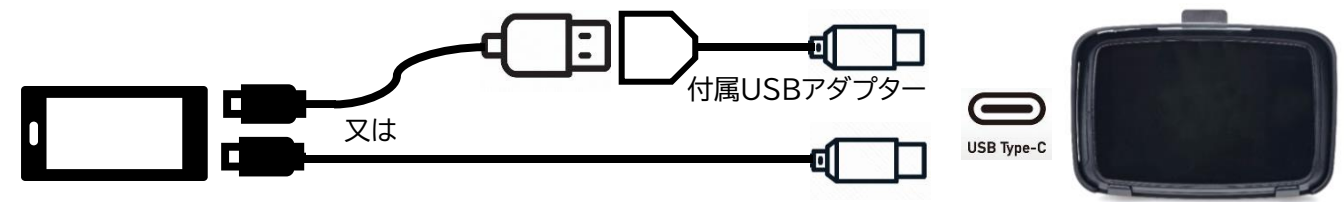

①用意したケーブル(+付属アダプター)をお使いになるスマホに接続してください。 ②本機の防水カバーを取り外し、スマホのケーブルを本機に接続してください。

 ●スマートフォンやアプリの仕様によって、本機の画面に表示できない場合があります。 **注意 ●**CarPlay及び AndroidAuto についての詳細は各サポートサイトでご確認ください。

Apple CarPlayサポートサイト <https://www.apple.com/jp/ios/carplay/>

AndroidAuto サポートサイト https://www.android.com/auto/ https://support.google.com/androidauto

### **Bluetooth デバイスの接続、及び解除方法**

●本機から Bluetooth の接続を解除する場合には以下の手順で操作します。 ①ホーム画面メニューから 〔設定〕⇒〔Bluetooth〕⇒〔ペアリング〕をタップ。 ②表示されている端末を選択し「切断する〕をタップしてください。

●iPhone の場合は通信だけを切断する事ができません。 (自動で再接続される。) " ペアリングを解除 " をしてください。

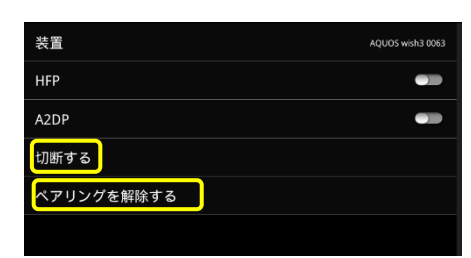

#### ł ペアリングをやり直す場合は、必ず〔ペアリングを解除する〕を実行してください。

●お手持ちのスマホやデバイスから接続できない場合には本機からデバイスの検索をお試しください。 ①各メニューから "検索 "をタップ、検索されたデバイスを選択しペアリングして下さい。 ②インカム機器は〔インカム接続〕から" Bluetooth サーチ "のスイッチをタップし OFF⇒ONしてください。

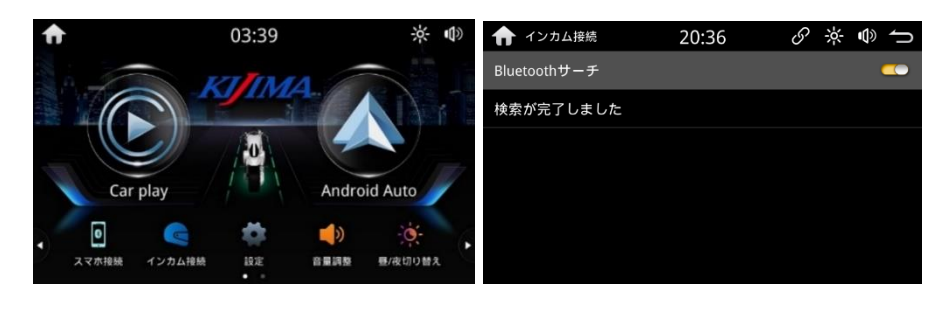

**インカムとの接続方法**

●Bluetooth での接続により本機のオーディオ音声をインカムで聞くことができます。 走行中のナビの音声やアプリの音声を聞き取ることができます。Bluetooth4.0 規格以上のインカム推奨。

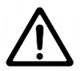

本製品は全ての市販されているインカムと接続できる物ではございません。 詳細は各メーカーにご確認ください。

①ホーム画面から〔インカム接続〕アイコンをタップしてください。 ②ご使用になるインカムをペアリング待機状態にしてください ペアリングの方法はインカムの説明書をご確認ください。

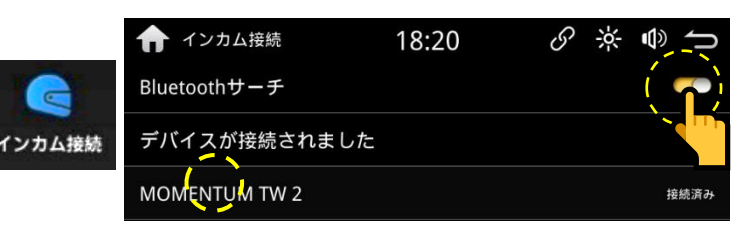

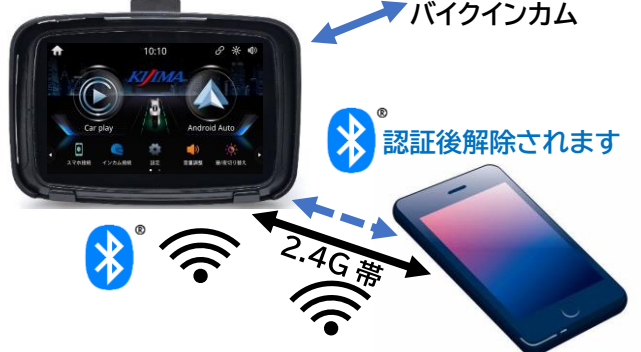

③Bluetooth サーチのスイッチを ON にてください。

④接続可能な周辺機器が表示されます。ご使用になるインカムを選択してください。

⑤接続されるとイヤホンマイクに切り替えますか?と表示が出るので、〔はい〕を選択してください。

ヘッドホンMICがOFFになっている場合には表示は出ません。(マイクは繋がりません)

マイクの使用する場合には〔設定〕⇒〔システム〕 ⇒ "ヘッドホン MIC"の項目の

スイッチを ON にしてください。このスイッチは変更されると本機の再起動が必要となります。 ⑥本機は再起動されたらペアリング終了です。

本体マイクは風の影響などによりノイズが入りやすいのでインカムのマイクを推奨します。

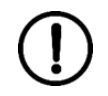

◇◇◇◇ 但し、スマートフォンやアプリの仕様によっては対応していない場合もあります。 Siri や Google アシスト等の音声操作機能をONにすることをお勧めします。 目的地の指示や電話をかけたり、アプリの操作指示を音声で指示することが可能です。

<u>< 注意</u> スマホとインカムを Bluetooth 接続した状態で本機とのペアリング操作は行わないでください。 本機を使用する場合にはスマホとインカムのペアリングをオフにして下さい。 インカムの接続はスマホとスマートディスプレイを接続したのち行ってください。

## インカムのペアリング切断・解除方法<br>マンカムのペアリング切断・解除方法

#### → つく OFF について OFF にっぽん OFF にっぽん OFF にっぽん OFF にっぽん OFF にっぽん OFF にっぽん OFF にっぽん OFF にっぽん OFF にっぽん OFF にっぽん OFF にっぽん 再接続に関して

- ●インカム電源をOFFにすると本機とのペアリングは切断されます。
- ●この場合、本機とのペアリング設定は残っています。

次回ご使用の際はインカムの電源をONにすることで自動的に Bluetooth 接続が行われます。

### ペアリング設定の解除

- ●インカム接続メニューで、Bluetooth サーチのスイッチをOFFにするとペアリングは切断され、 設定も完全に削除されます。
- ●この場合、インカムを再度ご使用の際はもう一度 Bluetooth のペアリング設定を行う必要があります。

## 解除の必要が無い場合には

Bluetooth サーチのスイッチをONの状態でのご利用を推奨します。

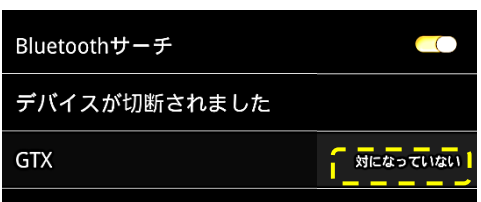

**インカムの電源 OFF の状態**

#### **音量調整**

●ホーム画面のアイコンをタップ ⇒ タッチスクロールで音量を調整してください。

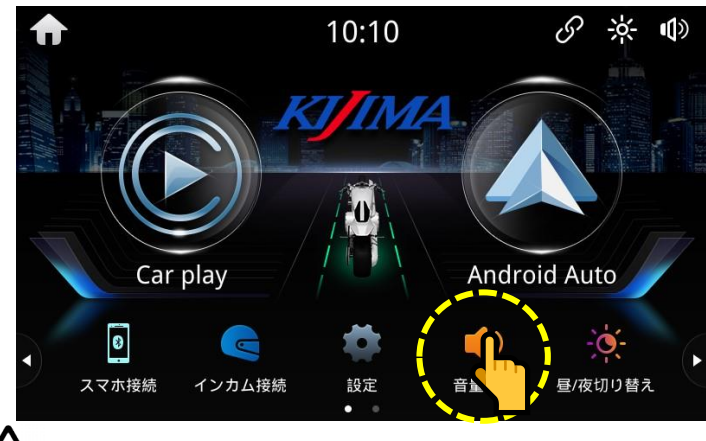

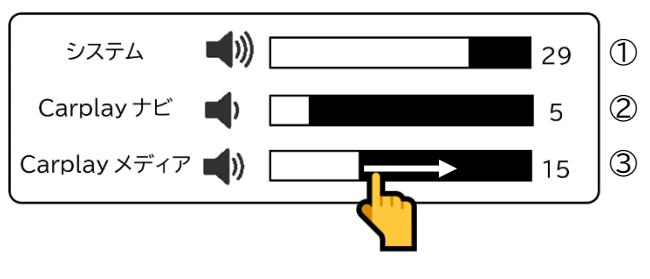

①システム=マスターボリューム:本機全般の音量 ②Carplay のナビアプリの音量 ③Carplayで使用するメディアアプリの音量

AndroidAuto によるナビ・メディア等の個別音量は調整できません。マスターボリュームで調整してください。

#### **音質の調整**

**●ホーム画面 ⇒ 〔設定〕 ⇒ 〔サウンド〕 のメニューから各音質の調整が可能です。**

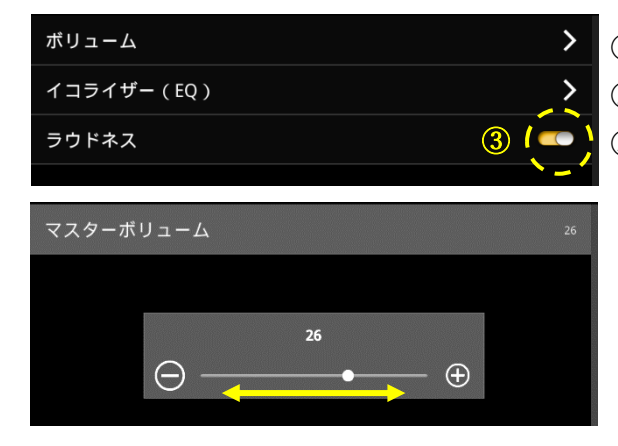

①マスター音量を調整することが可能です。 ②イコライザーメニューの設定変更が可能です。(8 パターン) ③ ③ラウドネス機能の ON/OFF を選択します。

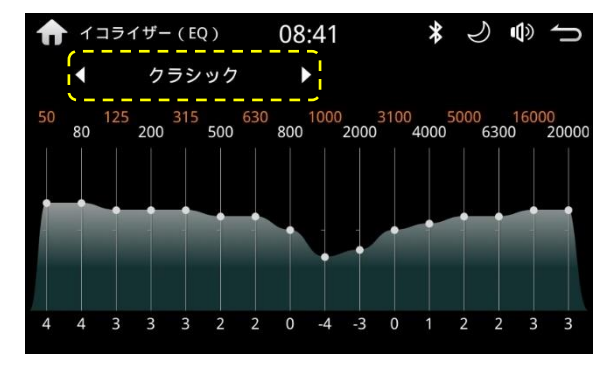

①タッチスクロールで調整可能。

②8 パターンのプリセットが選択てきます。

- ●他の画面の〔EQ〕ボタンをタッチすると設定画面に移動します。
- ●標準・カスタム(任意設定)・クラシック・ロックミュージック・ジャズ・雷子・人気・柔らかい

各プリセット(◀ ▶)をタッチするとスクロールしイコライザープリセットを選択します。

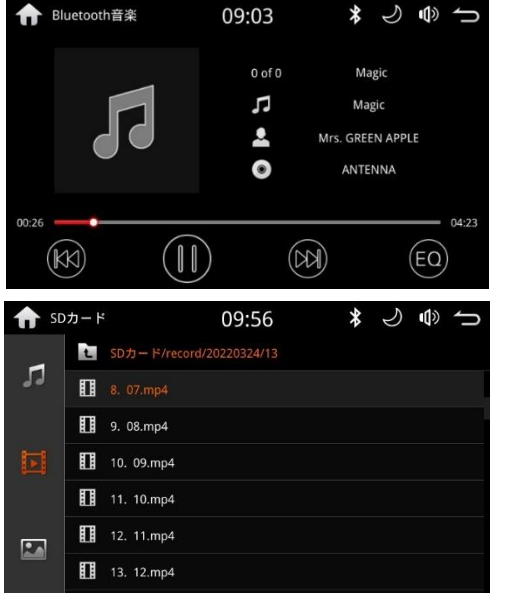

### **Bluetooth 音楽**

- ●Bluetooth 接続により音楽を再生します。
- ●メモリーの挿入により音楽・動画の視聴・画像を可能。
- ●microSD カード 32GB 推奨。
- ●画面の〔EQ〕アイコンの選択でイコライザー設定へ移動します。

#### **USB データ再生**

- <mark>★ 500-F/@@d20020024/13 ●TapyC</mark> ポートにメモリーを接続し音楽・動画・画像を楽しむ **事が出来ます。**
	- **"Bluetooth 音楽"、及び"USB データ再生"メニューは 動画再生機能を含む為、CarPlay・AndroidoAuto との 接続中は使用できません。**

**CarPlay・AndroidoAuto の停止後ご利用ください。**

### Bluetooth 電話

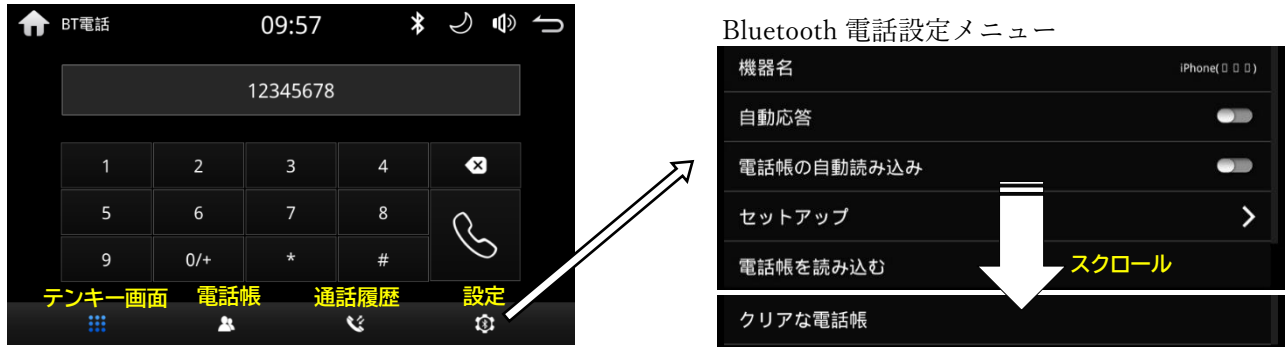

●ペアリング接続中、ホーム画面下のスロールメニューのアイコンをタップ。

Bluetooth 電話モードに画面が切替わります。

●本機能は CarPlay 及び AndroidoAuto を使用している時には起動しません。

電話をかける場合には CarPlay 及び AndroidoAuto それぞれの電話機能からご使用ください。

●電話帳・通信履歴表示は接続されているスマホと同期を行う必要があります。

ペアリング時に同期の許可をすると自動的に通話履歴を同期します。

●初回の接続時には同期の完了まで数分かかることがあります。ご了承願います。

**Bluetooth 電話モードメニュー**

**テンキー画面:**テンキー画面に移行します。 **電話帳ボタン:**電話帳画面に移行します。 **通話履歴ボタン:**通話履歴一覧に移行します。 **電話設定ボタン:**電話設定画面に切り替わります。

#### **Bluetooth 電話設定項目**

**機器名:**接続スマホ端末を表記

**自動応答:**着信時自動で電話を取る機能**⇒**ON/OFF 設定 **電話帳自動読み込み:** ペアリング時に電話帳の同期を自動で行う機能**⇒**ON/OFF 設定

**セットアップ:**Bluetooth の設定画面へ移行 **電話帳読み込む:**スマホの電話帳データを読み込みます

**クリアな電話帳:**本機内の電話帳データを削除します。 スマホのデータには影響ありません。

### **通話中画面アイコン**

### **マイク(消音)ボタン 赤ON 白オフ**

(相手の音を消す場合には音量ボタンで調整する必要がある)

**マイク切替えボタン:**本機のマイクとスマホのマイクを切替えます。

### **●表示設定**

画面の明るさなどを調整することできます。 ホーム画面 ⇒〔設定〕 ⇒〔ディスプレイ〕⇒〔画面設定〕 ❶輝度:画面の輝度を調整します。 ❷コントラスト:画面のコントラストを調整します。 ➌色相:色の濃さを調整します。 ➍彩度:彩度を調整します。 ➎リセット:表示を初期設定に戻します。 **●その他システム設定**

**壁紙 :**設定画面の背景を変更します。(5 パターン) **言語 :**日本語・英語・中国語 (3 か国語)

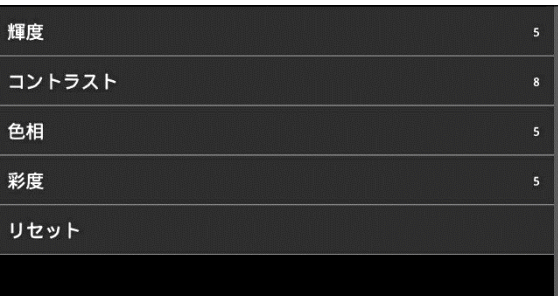

## 認証確認・技適マークの表示

〇本製品は電波法第 38 条の 24 第1項に基づく工事設計認証を取得しています。

〇場合により技適マークの提示が必要な場合があります。下記の手順で技適マークを表示可能です。

#### ●技適マーク表示手順

〇ホーム画面 ⇒ 〔設定〕 ⇒ 〔システム〕 ⇒ メニューを下にスクロール ⇒ 〔認証情報〕をタップ。

## **補修部品 各単品部品でのご購入が可能です。**

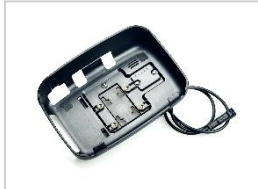

Z9-30-101-01 バイザーホルダー \2,640(税込)

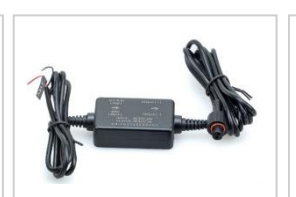

Z9-30-101-02 車体接続用電源ケーブル \1,540(税込)

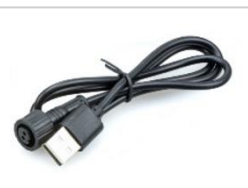

Z9-30-101-03 USB-A 電源ケーブル \1,430(税込)

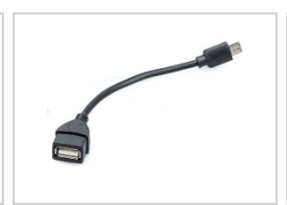

Z9-30-101-04 USB アダプター \1,210(税込)

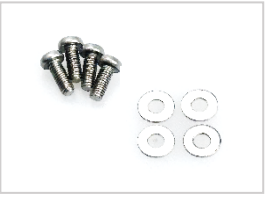

Z9-30-101-07 ネジ M3×8 4 本 set \110(税込)

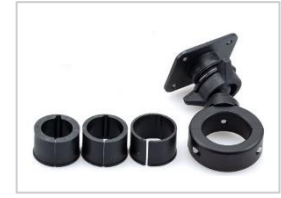

TM-530912AMP バーマウントブラケットKIT バーマウントブラケット クランプ22~32mm 6,380(税込)

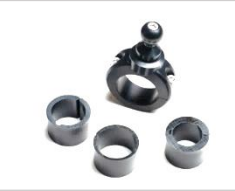

TM-530912B クランプ22~32mm 4G 4,400(税込)

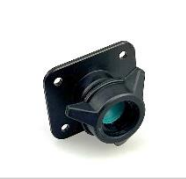

TM-4AMP 4 ピンプレートアダプター 17mmボール対応 4G 2,310(税込)

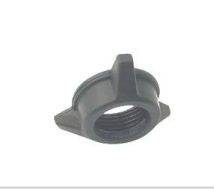

TM-COMPR コンプレッションナット 1コ ¥660(税込)

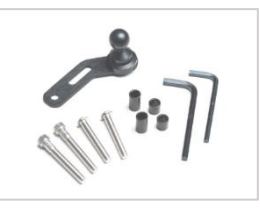

TM-531001 コントロールマウントブラケット レバーホルダー等に装着可 5,060(税込)

SD01 取扱い説明書 Ver. 1.5\_ 240321

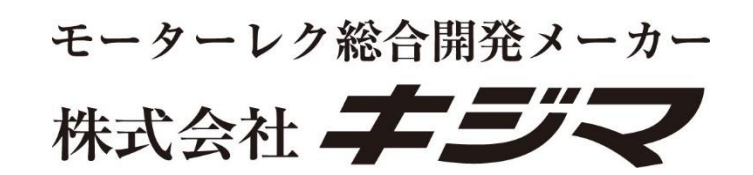

**MOTORCYCLE PARTS&ACCESSORIES KIJIMA co.ltd.**

〒123-0841 東京都足立区西新井4-16-3 問合せ番号 TEL:03-3897-2167 営業時間:月~金曜日 9:00~18:00 (日曜・祝日・年末年始・夏季休暇・他休日を除く)

その他お問い合わせは当社ホームページ お問合せフォームをご利用ください。 URL:https://www.tk-kijima.co.jp

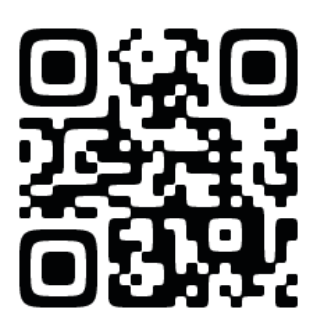

キジマホームページ WEB でのお問合わせフォーム

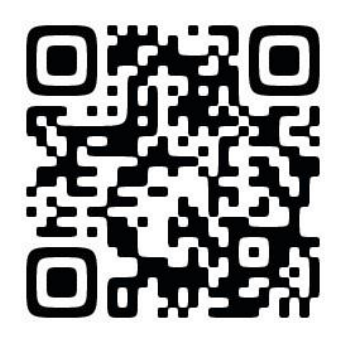